## **KAKO POSLATI** NALOGO UČITELJU?

**1.**Potrebuješ telefon ali tablico.

Pojdi v **Trgovino Play** ali **App store** in naloži aplikacijo **Učilnica Google.**

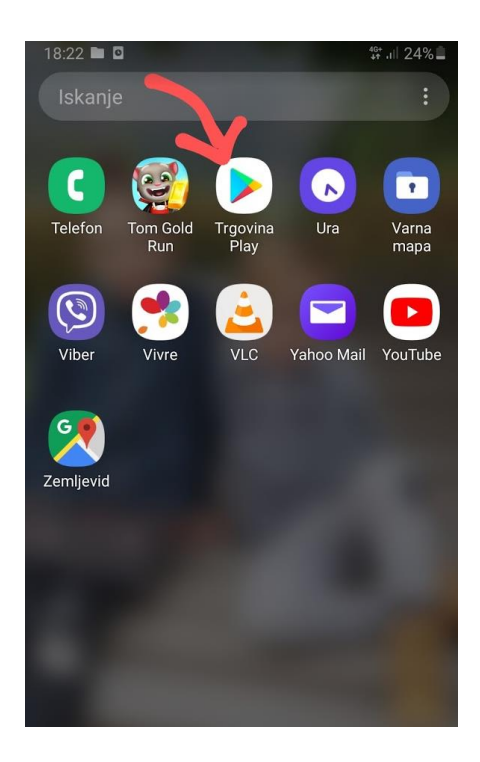

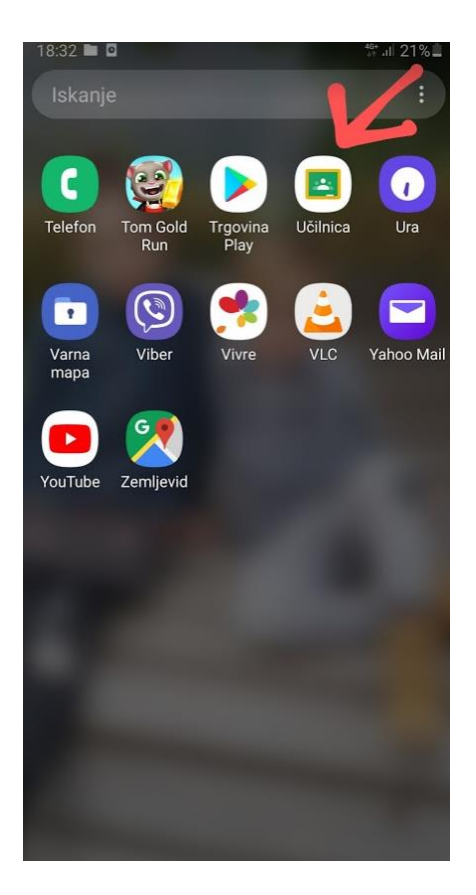

**2.**Zaženi aplikacijo Učilnica Google in sledi navodilom:

vpiši se s šolsko elektronsko pošto ([ime.priimek@fmalgaja.si](mailto:ime.priimek@fmalgaja.si)) in ŽE SI V SPLETNI UČILNICI.

Klikni na predmet oziroma mapico, v katero bi rad oddal nalogo.

## 3. Klikni na znak  $\wedge$  (spodaj).

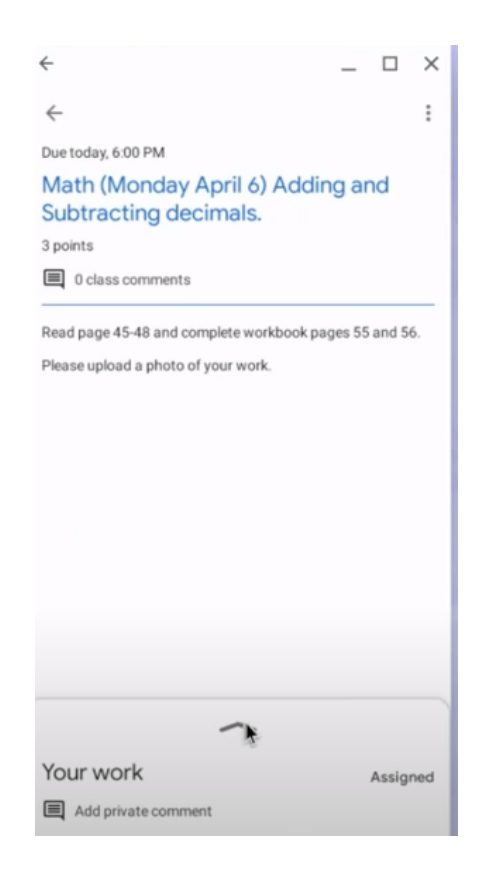

**4.** Klikni Fotografiraj oziroma Take a photo in naloga je poslana.

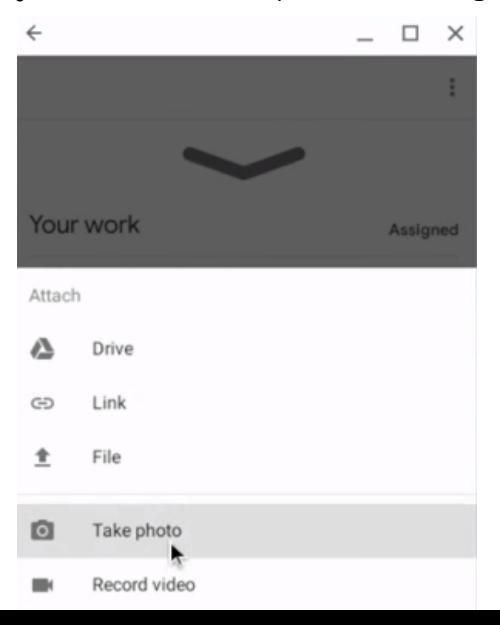